УТВЕРЖДЕНО **BY.РТНК.00001-03.01 34 01 17-ЛУ**

# **Программно-аппаратный комплекс «Шлюз безопасности Bel VPN Gate 3.0.1»**

# **ИНСТРУКЦИЯ АДМИНИСТРАТОРА КАТЕГОРИРОВАННОЙ СЕТИ**

**BY.РТНК.00001-03.01 34 01 17**

Листов 20

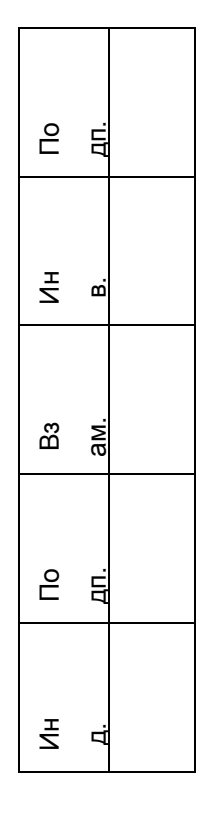

### Содержание

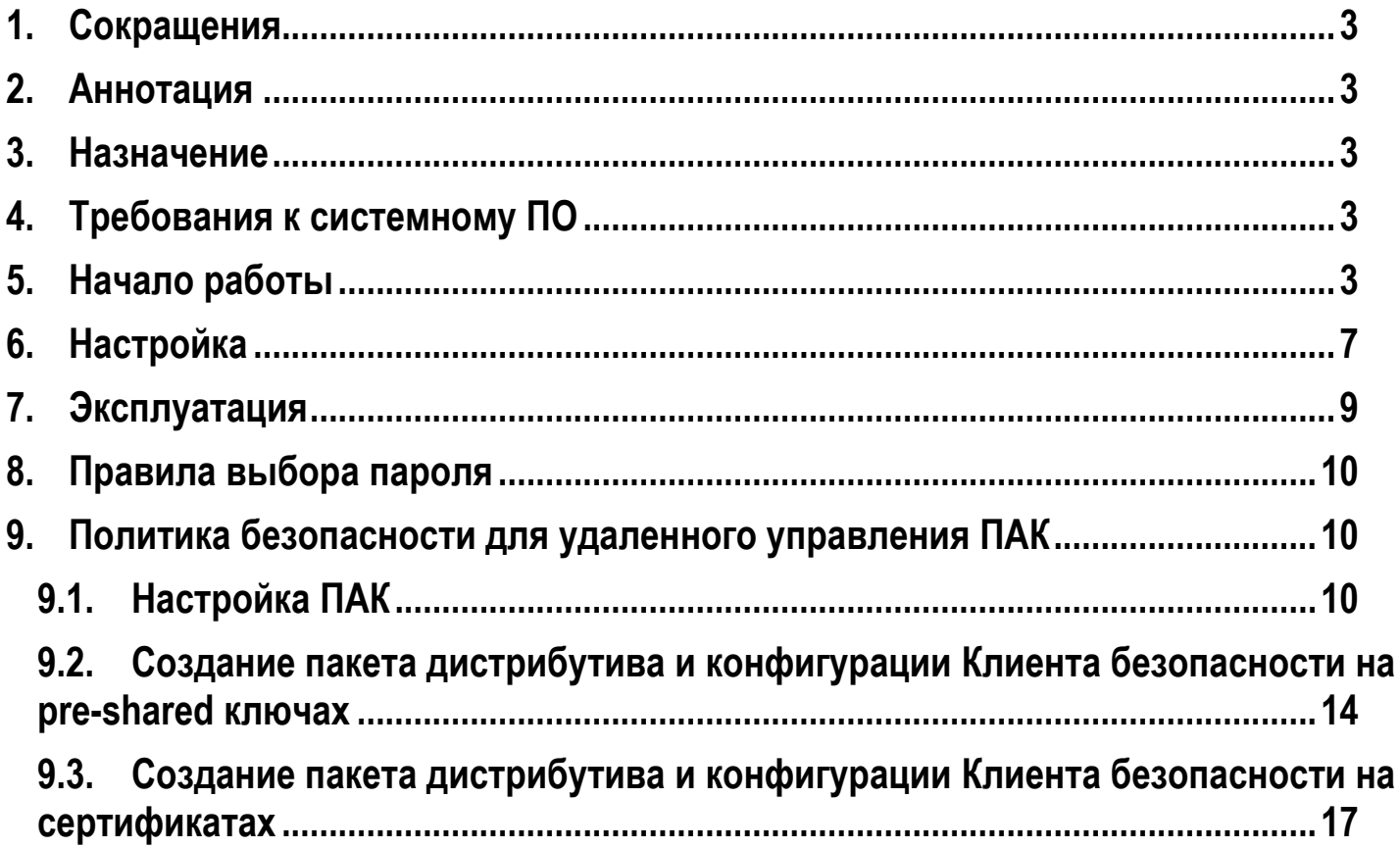

## <span id="page-2-0"></span>**1. Сокращения**

**ПАК Bel VPN Gate** – Программно-аппаратный комплекс Шлюз безопасности Bel VPN Gate 3.0.1

**ПАУ Bel VPN Client** – Программно-аппаратное устройство Клиент безопасности Bel VPN Client 3.0.1

<span id="page-2-1"></span>**Package Maker** – Утилита генерации дистрибутива Bel VPN Client из пакета Bel VPN Client 3.0.1 Admin Tool

### **2. Аннотация**

Настоящий документ содержит описание действий администратора по установке, настройке и эксплуатации Программно-аппаратного комплекса «Шлюз безопасности Bel VPN Gate 3.0.1» и Программно-аппаратного устройства «Клиент безопасности Bel VPN Client 3.0.1» при использовании Продуктов в сетях с информацией ограниченного распространения.

## <span id="page-2-2"></span>**3. Назначение**

ПАК Bel VPN Gate и ПАУ Bel VPN Client предназначены для обеспечения:

- криптографической защиты передаваемой в режиме on-line по TCP/IP протоколу информации, не содержащих сведений, составляющих государственную тайну, между ПЭВМ абонентов;
- двусторонней криптографической аутентификации абонентов при установлении соединения в соответствии с протоколом ISAKMP.

# <span id="page-2-3"></span>**4. Требования к системному ПО**

ПАК Bel VPN Gate 3.0.1 функционирует на ПЭВМ с архитектурой Intel х86 под управлением операционной системы Red Hat Linux 9.

<span id="page-2-4"></span>ПАУ Bel VPN Client 3.0.1 функционирует на ПЭВМ с архитектурой х86(32bit) под управлением операционных систем MS Windows XP/Vista/7.

# **5. Начало работы**

5.1. Администратор ПАК должен изменить пароль на внешнем устройстве хранения информации (USBносителе (в соответствии с **«Правилами выбора пароля»**, раздел 8 настоящей инструкции):

- 5.1.1. Подключить внешнее устройство хранения информации (ключевой usb-носитель) к АРМ Администратора (ПК с ОС Windows);
- 5.1.2. Вызвать утилиту AvPassInit.exe:

AvPassInit.exe –p=%new\_password%,

где %new\_password% - новый пароль, в соответсвии с разделом 8 «Правила выбора пароля»

5.1.3. Отключить ключевой usb-носитель от АРМ Администратора.

- 5.2. Подключить к ПАК Bel VPN Gate:
	- питание 220В либо комплектный блок питания (в зависимости от поставки аппаратной платформы);
	- VGA-монитор;
	- USB(PS/2)-клавиатуру;
	- внешнее устройство хранения информации (USB-носитель), совместимое с «AvCrypt 5.1»– по усмотрению пользователя.
- 5.3. Включить ПАК.

5.4. При старте ПАК после загрузки операционной системы автоматически запускается скрипт *ipsetup* для настройки сетевых параметров.

- **Шаг 1:** У администратора запрашивается подтверждение на конфигурирование сетевых параметров: "Would you like to configure network parameters?" Если подтверждение на вопрос "Configure network now?" не будет получено, то будут использоваться установки по умолчанию, а инсталляция будет продолжена. После инсталляции администратор должен сконфигурировать сетевые интерфейсы.
- **Шаг 2:** При получении подтверждения запрашивается информация о сетевых интерфейсах: "Please, enter IP address/mask for eth0 or word "none" to disable the  $interface$   $[10.10.10.1/24]$ : "предлагается ввести IP-адрес и маску подсети для указанного сетевого интерфейса или слово "none" для отключения интерфейса. В квадратных скобках указано текущее значение IP-адреса/маски и формат, в котором они должны быть введены. При вводе в другом формате будет предложено ввести данные еще раз. Текущее значение сохраняется при вводе пустой строки. При нажатии комбинации Ctrl-C работа скрипта ipsetup прерывается.
- **Шаг 3:** Предлагается ввести имя хоста: "Please, specify hostname for this system [cspgate]: " Предлагается ввести имя хоста. В квадратных скобках указано текущее имя хоста, которое сохранится при вводе пустой строки.
- 5.5. Затем запускается скрипт */opt/cspvpn/cspvpn\_install.sh* для инсталляции программного комплекса.

Инсталляцию Продукта Bel VPN Gate условно можно разделить на несколько фаз.

*Подготовительная фаза установки. При возникновении ошибки на этом этапе процесс установки прерывается. Сначала предлагается ознакомиться с файлом Лицензионного cоглашения и сообщается о его местонахождении.*

- **Шаг 4:** У администратора на консоли запрашивается подтверждение инсталляции: "Do you want to install Bel VPN Gate 3.0.xxxx av now?" Если подтверждение не получено, продолжается нормальная загрузка системы, и при следующем старте снова будет запрашиваться подтверждение на инсталляцию. Если подтверждение получено, запускается процесс установки всего программного комплекса Bel VPN Gate.
- **Шаг 5:** Далее инсталлятор запрашивает об использовании датчика случайных числовых последовательностей на базе AvPass RNG: "Would you like to use AvPass RNG? [Yes]". Следует ответить *Yes*, после чего будет запрошен пароль для доступа к AvPass: *"Enter password: "*.

*Основная фаза установки. При возникновении ошибки на этой стадии процесс установки прерывается с последующей деинсталляцией успешно установившихся компонент.*

Устанавливается пакет VPNagent. Действия администратора не требуются.

*Завершающая стадия установки. При возникновении ошибки выводится предупреждение, но процесс установки продолжается.*

- **Шаг 6:** В процессе инсталляции запрашивается лицензионная информация для Bel VPN Gate: "Would you like to enter license [Yes]?" Если администратор откажется от ввода Лицензии, то еѐ потребуется ввести позже. Если администратор решил ввести Лицензию, то предлагаются следующие пункты для ввода:
	- Available product codes:

GATE100 GATE100B GATE100V GATE1000 GATE1000V GATE3000 GATE7000 GATE10000 RVPN RVPNV UVPN UVPNV KZVPN KZVPNV **BELVPN** BELVPNV

- Enter product code: ввести **код продукта** с листа Лицензии
- Enter customer code: ввести **код конечного пользователя** с листа Лицензии
- Enter license number: ввести **номер лицензии** с листа Лицензии
- Enter license code: ввести **код лицензии** с листа Лицензии
- **Шаг 7:** Следует вопрос о корректности введенных данных*:*"Is the above data correct ?" Следует ответить Yes.

После получения подтверждения инсталляция продолжается без дополнительных вопросов. Если подтверждение не получено, то предлагается ввести Лицензию еще раз.

5.6. Далее инсталляция продолжается без дополнительных вопросов. Запускается vpn-демон, создается пользователь "cscons" с назначенным ему начальным паролем "csp".

Если установка завершилась успешно, то выдается сообщение: "Bel VPN Gate was successfully installed". При последующих стартах системы скрипт, запрашивающий у администратора подтверждение на инсталляцию, не вызывается.

Если установка завершилась неуспешно, то об этом выдаѐтся соответствующее сообщение. При следующем старте комплекса у администратора снова будет запрашиваться подтверждение на инсталляцию.

При инсталляции Bel VPN Gate устанавливается политика Default Driver Policy = Pass All, при которой интерфейсы шлюза безопасности пропускают все пакеты в незащищенном виде

После инсталляции программного комплекса Bel VPN Gate в обязательном порядке:

- 1. Установить политику по-умолчанию *passdhcp*:
	- 1) Выполнить вход под учетной записью администратора root
	- 2) Выполнить в консоли команду *dp\_mgr set –ddp passdhcp.*

Данная политика запрещает прохождение пакетов любых IP-протоколов кроме DHCP.

- 2. Назначить учетной записи администратора root пароль (в соответствии с **«Правилами выбора пароля»**, раздел 8 настоящей инструкции):
	- 1) Выполнить вход под учетной записью администратора root
	- 2) Выполнить в консоли команду *passwd root*
	- 3) На запрос "New password: " ввести новый пароль администратора
	- 4) На запрос "Retype new password: " повторить пароль.
	- 5) Убедиться, что пароль успешно обновлен будет выведено сообщение: *passwd: all authentication tokens updated successfully*
- 3. Назначить учетной записи администратора cscons пароль (в соответствии с **«Правилами выбора пароля»**, раздел 8 настоящей инструкции):
	- 1) Выполнить в консоли команду passwd cscons
	- 2) На запрос "New password: " ввести новый пароль администратора cscons
	- 3) На запрос "Retype new password: " повторить пароль.
	- 4) Убедиться, что пароль успешно обновлен будет выведено сообщение: *passwd: all authentication tokens updated successfully*
- 4. Настроить политику безопасности для управления ПАК по протоколу *ssh*, мониторинга его работы по протоколу *smtp*, а также получения журнала аудита по протоколу *syslog* в соответствии с **«Политикой безопасности для удаленного управления ПАК»**, раздел 9 настоящей инструкции.

# <span id="page-6-0"></span>**6. Настройка**

При настройке политик Шлюза и Клиента безопасности администратор должен руководствоваться следующими правилами.

6.1. Должен быть установлен уровень детализации логирования не ниже **info** (установлен поумолчанию):

- ПАК Bel VPN Gate:
	- o Cisco-like config<sup>1</sup>: *logging trap info* 
		- либо
	- o LSP-config<sup>2</sup> : *\*LogMessageLevel=INFO*
- ПАУ Bel VPN Client<sup>3</sup>: Package Maker, вкладка «Settings»  $\rightarrow$  SysLog  $\rightarrow$  Severity
- 6.2. При настройке политики безопасности ПАК ПАУ должны использоваться следующие параметры:

### 6.2.1. Протокол IKE:

- 6.2.1.1. Алгоритм хэширования: СТБ 1176.1-99 (установлен по умолчанию):
	- ПАК Bel VPN Gate:
		- o Cisco-like config: *crypto policy* → *hash md5*
		- o Lsp-config: *IKETransform* → *HashAlg="STB1176199-65530"*
	- ПАУ Bel VPN Client: Package Maker, вкладка «IKE» → IKE Proposals list → столбец Integrity, значение **СТБ 1176.1-99**
- 6.2.1.2. Алгоритм шифрования: ГОСТ 28147-89 (установлен по умолчанию):
	- ПАК Bel VPN Gate:
		- o Cisco-like config: *crypto policy* → *encryption des*
		- o Lsp-config: *IKETransform* → *CipherAlg="G2814789CPRO1-K256-CBC-65530"*
	- ПАУ Bel VPN Client: Package Maker, вкладка «IKE» → IKE Proposals list → столбец Encryption, значение **ГОСТ 28147-89**

### 6.2.1.3. Группа Диффи-Хеллмана:

- ПАК Bel VPN Gate:
	- o Cisco-like config: *crypto policy* → *group 5*
	- o Lsp-config: *IKETransform* → *GroupID="MODP\_1536"*
- ПАУ Bel VPN Client: Package Maker, вкладка «IKE» → IKE Proposals list →
- столбец Group, значение **MODP\_1536**

### 6.2.2. Протокол IPsec:

Должен использоваться протокол ESP со следующими параметрами:

6.2.2.1. Шифрование по алгоритму ГОСТ 28147-89 в режиме ГОС:

- ПАК Bel VPN Gate:
	- o Cisco-like config: *crypto ipsec transform-set esp-des esp-md5-hmac*
	- o LSP-config: *ESPProposal* → *CipherAlg="G2814789CPRO1-K256-CBC-250"*
		- ПАУ Bel VPN Client: Package Maker, вкладка «IPsec»  $\rightarrow$  IPsec Proposal list → столбец ESP Encryption, значение **ГОСТ 28147-89**
- 6.2.2.2. Контроль целостности ГОСТ 28147-89 в режиме вычисления имитовставки:
	- ПАК Bel VPN Gate:
		- o Cisco-like config: *crypto ipsec transform-set esp-des esp-md5-hmac*
		- o LSP-config: *ESPProposal* → *CipherAlg="G2814789AV1-K256-MAC-65531"*

 $\overline{a}$ 

<sup>1</sup> См. «ПАК Шлюз безопасности Bel VPN Gate 3.0.1. Руководство администратора. Cisco-like команды»

 $2$  См. «ПАК Шлюз безопасности Bel VPN Gate 3.0.1. Руководство администратора. Создание конфигурационного файла»

 $3$  См. «ПАУ Клиент безопасности Bel VPN Client 3.0.1. Руководство оператора. Руководство администратора»

- ПАУ Bel VPN Client: Package Maker, вкладка «IPsec» → IPsec Proposal list → столбец ESP Integrity, значение **ГОСТ 28147-89**
- 6.2.2.3. Должна использоваться опция Perfect Forward Security (**pfs**) со значением группы Диффи-Хеллмана 1536:
	- ПАК Bel VPN Gate:
		- o Cisco-like config: *crypto map* → *set pfsgroup5*
		- o LSP-config: *IPsecAction* → *GropuID=MODP\_1536*
	- ПАУ Bel VPN Client: Package Maker, вкладка «IPsec»  $\rightarrow$  переключатель Group, значение **MODP\_1536**

## <span id="page-8-0"></span>**7. Эксплуатация**

7.1. При запуске ПАК Шлюз безопасности администратор должен убедиться в успешном завершении операции проверки целостности и самотестирования ПО ПАК Bel VPN Gate:

Журнал syslog (удаленный либо локальный: */tmp/cspvpngate.log*) должен содержать строку вида:

*Sep 18 21:11:20 gw1 cspvpn\_vefiry: Verification SUCCESS: 79 files verified*, где

Sep 18 21:11:20 –дата и время запуска ПАК

gw1 – hostname данного шлюза.

7.2. При эксплуатации ПАУ Клиент безопасности на операционной системе Microsoft Windows 7 необходимо отключить службу **«Модули ключей IPsec для обмена ключами в Интернете и протокола IP с проверкой подлинности»**, иначе корректная работа Клиента безопасности будет невозможна.

7.3. Автоматическая проверка целостности ПО ПАК производится раз в сутки.

7.4. Должен проводиться периодический (не реже 1 раза в месяц) контроль целостности ПО ПАК с помощью специализированной утилиты cspvpn\_verify полученной из доверенного источника (диска из поставки ПАК), а также осмотр аппаратной платформы ПАК на отсутствие повреждений пломб. В случае обнаружения нарушения целостности ПО необходимо принять следующие меры:

1) зарегистрировать событие в журнале;

2) выполнить действия в соответствии с ведомственной инструкцией;

3) восстановить ПО в соответствии с инструкцией по восстановлению ПАК;

4) сменить используемые пароли.

7.5. Администратор должен выполнять периодическое резервное копирование журнала аудита устройства.

### <span id="page-9-0"></span>**8. Правила выбора пароля**

Пароли, используемые в ПАК и ПАУ должны соответствовать следующим правилам:

- длина пароля должна быть не менее 8 символов;
- в числе символов пароля должны присутствовать буквы в верхнем и нижнем регистрах, цифры и специальные символы (@, #, \$, &, \*, % и т.п.);
- пароль не должен включать в себя легко вычисляемые сочетания символов (имена, фамилии и т.п.) а также общепринятые сокращения (user, admin и.т.п.);
- при смене пароля новое значение должно отличаться от старого не менее чем на 5 символов.

### <span id="page-9-1"></span>**9. Политика безопасности для удаленного управления ПАК**

Предположим, что на ПАК Bel VPN Gate один сетевой интерфейс (FastEthernet0/1 с IP-адресом 192.168.13.1. см.Рисунок 1) подключен к локальной сети. К этой же локальной сети подключен ПК (АРМ администратора) с IP-адресом 192.168.13.2 для удаленной настройки шлюза и на нем установлен административный пакет Bel VPN Client AdminTool для создания инсталляционного пакета Bel VPN Client.

Изначально, аутентификация сторон осуществляется на предварительно согласованных ключах, затем – на сертификатах открытого ключа.

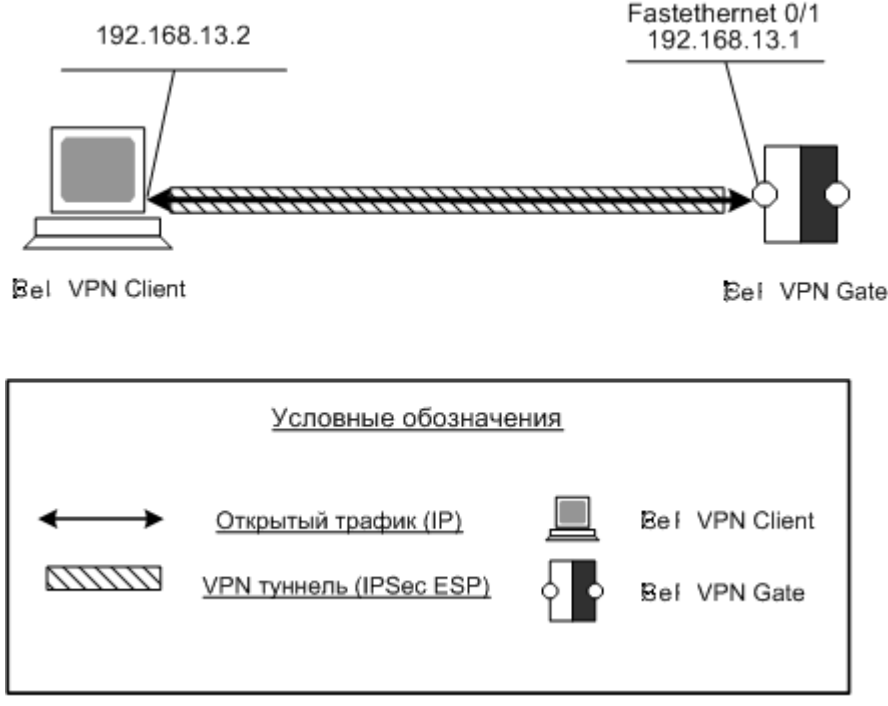

**Рисунок 1**

### <span id="page-9-2"></span>**9.1. Настройка ПАК**

- 9.1.1. Локально выполнить вход в систему под учетной записью cscons.
- 9.1.2. Включить отсылку журнала аудита на АРМ Администратора:
	- 9.1.2.1.Добавить в файл /etc/hosts запись с адресом АРМ Администратора:

vi /etc/hosts

добавить строку: 192.168.13.2[TAB<sup>4</sup>]loghost

9.1.2.2. Добавить в конфигурационный файл syslog (/etc/syslog.conf) запись следующего вида:

local7.\*[TAB]@loghost

- 9.1.2.3. Перезапустить syslogd: killall -HUP syslogd
- 9.1.3. Ввести политику, выполнив следующие команды (строки, начинающиеся с # являются комментариями, в консоль не вводить; строки, заключенные в %% являются параметрами, значения вводить без %):

```
configure terminal
```

```
# идентификация партнера по адресу
crypto identity address
# включение логгирования
logging on
logging trap info
logging %любой внутренний сетевой ip-адрес ПАК%
#включение snmp
snmp-server community VPNGate ro
snmp-server host %адрес APM администратора% version 2c VPNGate
snmp-server enable traps
snmp-server trap-source
# основная политика для управления Шлюзом
crypto isakmp policy 1
     hash md5
      encryption des
      authentication rsa-sig
      group 5
      exit
#вспомогательная политика, используется для первоначальной настройки Шлюза
(передачи сертификатов открытого ключа)
crypto isakmp policy 2
     hash md5
      encryption des
      authentication pre-share
      group 5
      exit
```
<sup>&</sup>lt;sup>4</sup> [TAB] означает вставку символа табуляции

```
crypto isakmp key %случайный_ключ(см.правила выбора пароля, раздел 8)% address
%адрес_АРМ_администратора%
crypto ipsec transform-set RemoteAdminTS esp-des esp-md5-hmac
     mode tunnel
     exit
ip access-list extended RemoteADminACL
     # SSH/SCP-доступ
     permit tcp host 192.168.13.1 eq 22 host %адрес_АРМ_администратора%
     # syslog-трафик, порт по умолчанию
     permit udp host 192.168.13.1 eq 514 host %адрес_АРМ_администратора%
     # snmp-трафик, порт по умолчанию
     permit udp host 192.168.13.1 eq 161 host %адрес_АРМ_администратора%
     exit
crypto map RemoteAdminCMAP 1 ipsec-isakmp
     match address RemoteAdminACL
     set transform-set RemoteAdminTS
     set pfs group5
     set peer %адрес APM администратора%
     exit
     # внутренний интерфейс
interface FastEthernet0/1
     crypto map RemoteAdminCMAP
     exit
end
```
- 9.1.4. Далее следует создать согласованную политику для Bel VPN Client (см п.9.2).
- 9.1.5. После создания согласованного клиента безопасности и установки его на АРМ администратора, необходимо:
	- 9.1.5.1. Создать на ключевом носителе, подключенном к ПАК контейнер с личным ключом $^5\!$ :
- *(/opt/Avest/bin/)cryptocont n –n=avpass:*%имя\_контейнера% *–p=*%пароль\_от\_контейнера% 9.1.5.2. Создать запрос на сертификат для вновь созданного личного ключа<sup>4</sup>:

```
cryptocont r –f=%путь_к_файлу_запроса% –n=avpass: %имя-контейнера%
–p=%пароль_от_контейнера%
```
- 9.1.5.3.Передать запрос на сертификат на АРМ Администратора (например, с помощью утилиты scp/WinSCP), используя ранее созданный защищенный канал связи.
- 9.1.5.4.Отправить запрос на сертификат в УЦ, обслуживающий организацию.

 $\overline{a}$ 

<sup>5</sup> Подробнее: см. документ «Шлюз безопасности Bel VPN 3.0.1. Руководство администратора. Приложение», раздел 7 «Создание локального сертификата при использовании AvCrypt ver.5.1»

- 9.1.5.5. После получения сертификата открытого ключа, передать его на ПАК, используя защищенный канал связи.
- 9.1.5.6. Зарегистрировать полученный сертификат, а также сертификат УЦ и СОС в базе продукта.
- 9.1.6. Далее следует переключить политику ПАК на аутентификацию по сертификатам:

```
configure terminal
# переключаем идентификацию партнера на идентификацию по сертификату
crypto identity dn
# основная политика для управления Шлюзом
crypto isakmp policy 1
     hash md5
     encryption des
     authentication rsa-sig
      group 5
      exit
# удаляем вспомогательную политику
no crypto isakmp policy 2
# удаляем pre-shared ключ
по crypto isakmp key %случайный пароль (см. правила выбора пароля, раздел 8)% address
%адрес APM администратора%
end
```
Создать согласованную политику безопасности для Bel VPN Client (см п.9.3)

### Внимание! При изменении политики безопасности шлюза необходимо сохранять правило, созданное для его настройки.

### <span id="page-13-0"></span>**9.2. Создание пакета дистрибутива и конфигурации Клиента безопасности на pre-shared ключах**

На компьютере с установленным административным пакетом Bel VPN Client AdminTool запускаем графический интерфейс (Start → Programs → Bel VPN Client AdminTool → Package Maker) и создаем согласованную со шлюзом политику для создания защищенного соединения между ними:

**Шаг 1.** Во вкладке Auth заполняем поля для настройки аутентификации на сертификатах открытого ключа (Рисунок 2):

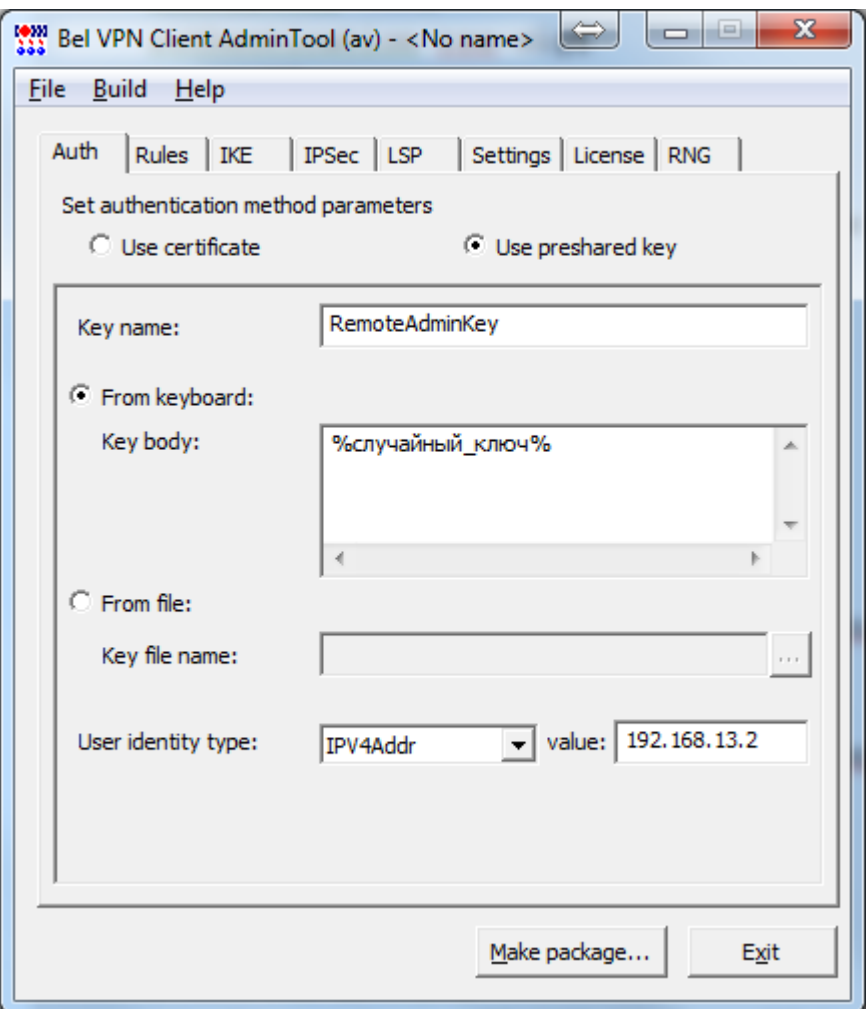

**Рисунок 2**

- **Шаг 2.** Во вкладке Rules создаем правило для создания защищенного соединения. Для этого нажимаем кнопку *Add* и устанавливаем параметры для правила
	- Блок Local IP Addresses: локальный IP-адрес АРМ администратора (192.168.13.2)
	- Блок Partner IP Addresses: адрес Шлюза безопасности (192.168.13.1)
	- Блок Services and Protocols: выбираем Custom и добавляем следующие протоколы:
		- o SSH Client;
		- o SNMP;
		- o SNMP Trap;
		- o UDP протокол с портом 514(соответствует протоколу syslog)
	- Блок Action:
		- 1. Выбрать Protect using IPsec;
		- 2. Нажать Add и ввести адрес Шлюза безопасности.
- **Шаг 3.** Во вкладке Rules для нового правила нажимаем кнопку Up для повышения приоритета. Вкладка Rules будет иметь следующий вид (Рисунок 3):

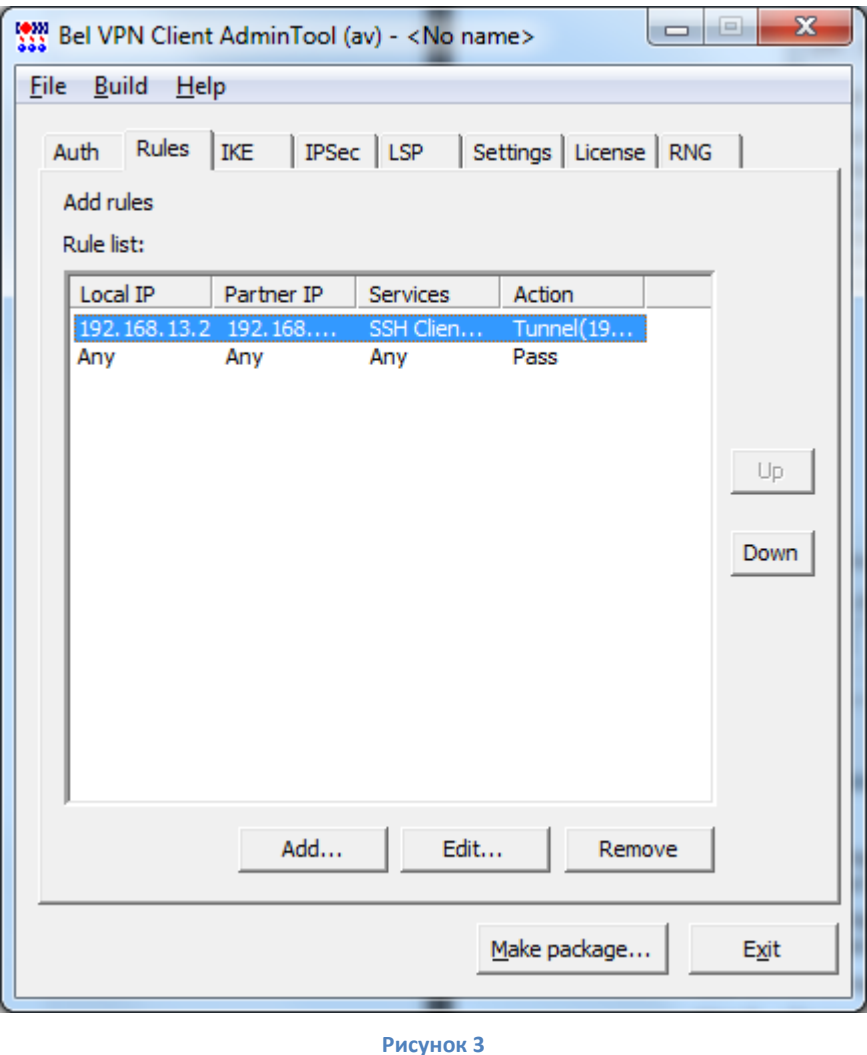

**Шаг 4.** Во вкладке *IKE* оставляем настройки без изменения.

**Шаг 5.** Во вкладке *IPsec* указываем значение группы **MODP\_1536** для параметра Group, а также с помощью кнопки Up поднимаем на первую позицию запись с значения ESP Encryption=«ГОСТ 28147-89» и ESP Integrity=«ГОСТ 28147-89»(Рисунок 4):

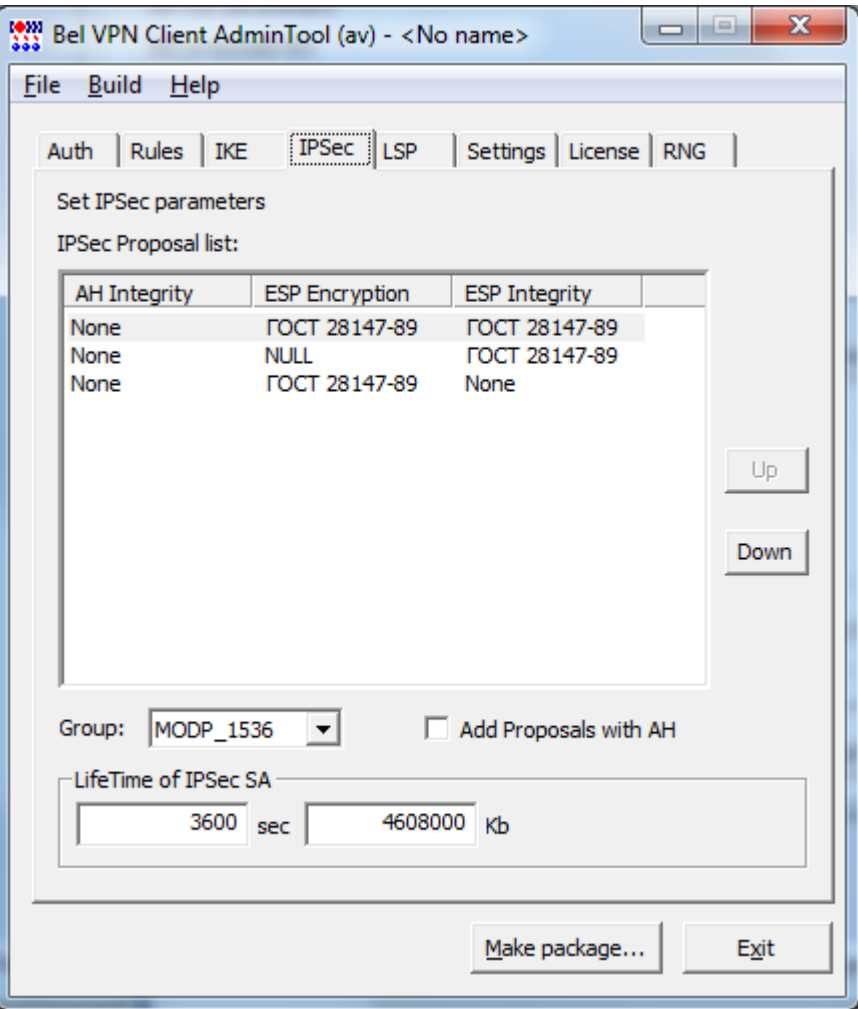

**Рисунок 4**

- **Шаг 6.** Во вкладке Settings укажите настройки протоколирования событий: в выпадающем списке Severity оставить **info**.
- **Шаг 7.** Во вкладке License введите регистрационные данные на продукт Bel VPN Client с бланка Лицензии.
- **Шаг 8.** Во вкладке RNG выбрать **User hardware RNG on AvPass token**.
- **Шаг 9.** После заполнения всех вкладок нажмите копку Make package, выберите тип инсталляции **Normal** и сохраните инсталляционный файл на диске.
- **Шаг 10.** Установите на этом же компьютере Bel VPN Client, запустив созданный инсталляционный файл.

Таким образом, создана согласованная политика на шлюзе безопасности и клиенте, которая позволяет создавать *защищенный канал* для удаленной настройки шлюза при помощи консоли по протоколу SSH, а также получать записи системы логирования по протоколу syslog и статистику по протоколу snmp.

### <span id="page-16-0"></span>**9.3. Создание пакета дистрибутива и конфигурации Клиента безопасности на сертификатах**

Перед созданием пакета дистрибутива Клиента безопасности работающего с сертификатами открытых ключей необходимо инициализировать ключевой носитель (см. пункт 5.1 настоящей инструкции), создать секретный ключ и сертификат открытого ключа Администратора ПАК (см. документ «Шлюз безопасности Bel VPN 3.0.1. Руководство администратора. Приложение», раздел 7 «Создание локального сертификата при использовании AvCrypt ver.5.1»).

Предположим, что секретный ключ Администратора создан и сертификат открытого ключа Администратора получен.

На компьютере с установленным административным пакетом Bel VPN Client AdminTool запускаем графический интерфейс (Start → Programs → Bel VPN Client AdminTool → Package Maker) и создаем согласованную со шлюзом политику для создания защищенного соединения между ними:

**Шаг 1.** Во вкладке Auth заполняем поля для настройки аутентификации на сертификатах открытого ключа (Рисунок 2):

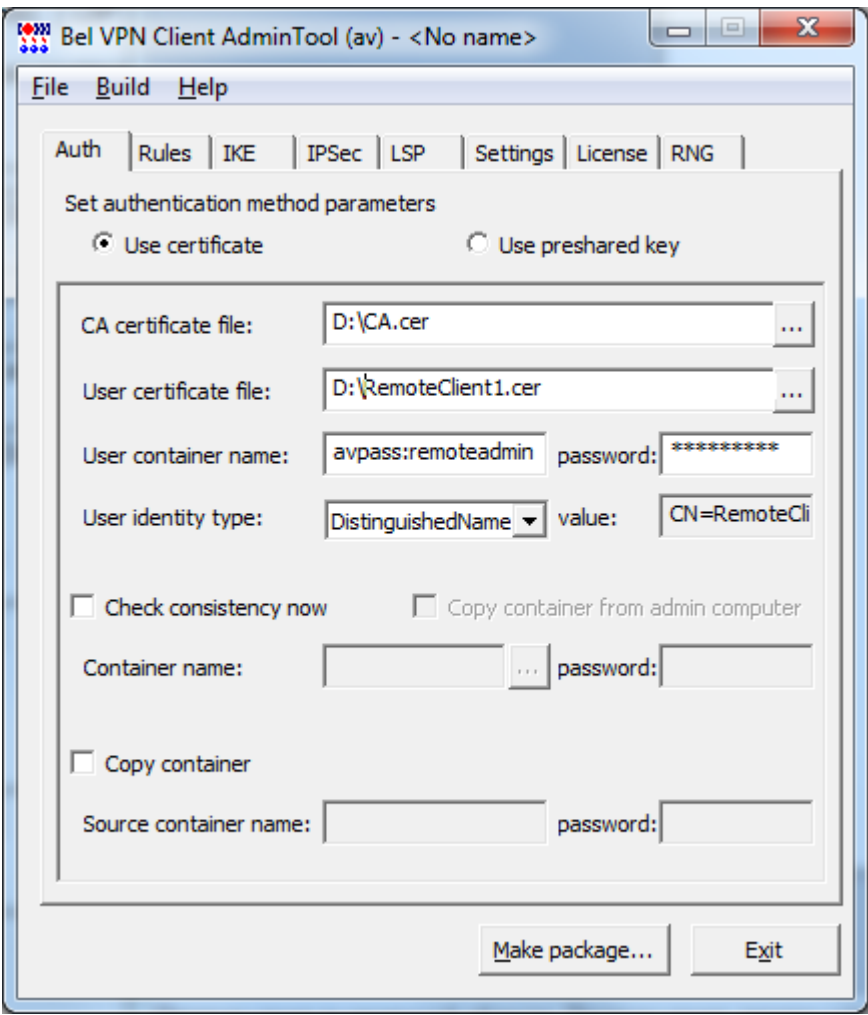

**Рисунок 5**

- **Шаг 2.** Во вкладке Rules создаем правило для создания защищенного соединения. Для этого нажимаем кнопку *Add* и устанавливаем параметры для правила
	- Блок Local IP Addresses: локальный IP-адрес АРМ администратора (192.168.13.2)
	- Блок Partner IP Addresses: адрес Шлюза безопасности (192.168.13.1)
	- Блок Services and Protocols: выбираем Custom и добавляем следующие протоколы:
		- o SSH Client;
		- o SNMP;
		- o SNMP Trap;
		- o UDP протокол с портом 514(соответствует протоколу syslog)
	- Блок Action:
		- 3. Выбрать Protect using IPsec;
		- 4. Нажать Add и ввести адрес Шлюза безопасности.
- **Шаг 3.** Во вкладке Rules для нового правила нажимаем кнопку Up для повышения приоритета. Вкладка Rules будет иметь следующий вид (Рисунок 3):

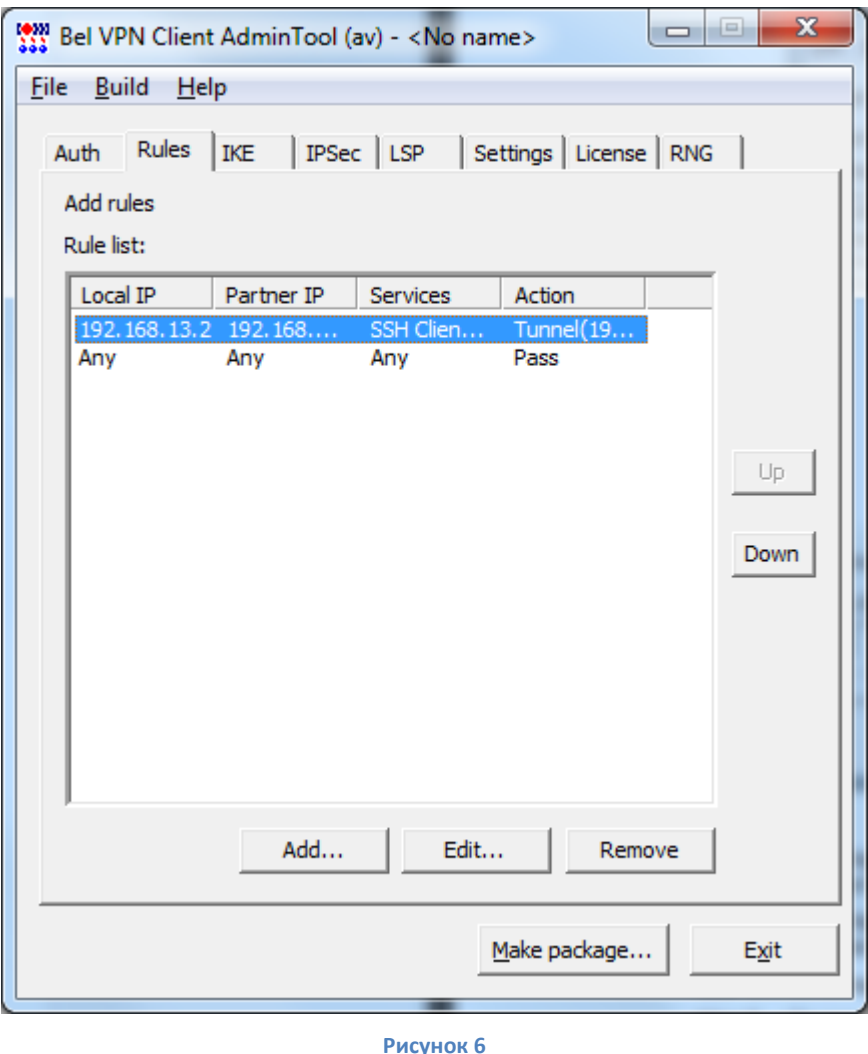

- **Шаг 4.** Во вкладке *IKE* оставляем настройки без изменения.
- **Шаг 5.** Во вкладке *IPsec* указываем значение группы **MODP\_1536** для параметра Group, а также с помощью кнопки Up поднимаем на первую позицию запись с значениями ESP Encryption= «ГОСТ 28147-89» и ESP Integrity= «ГОСТ 28147-89» (Рисунок 4):

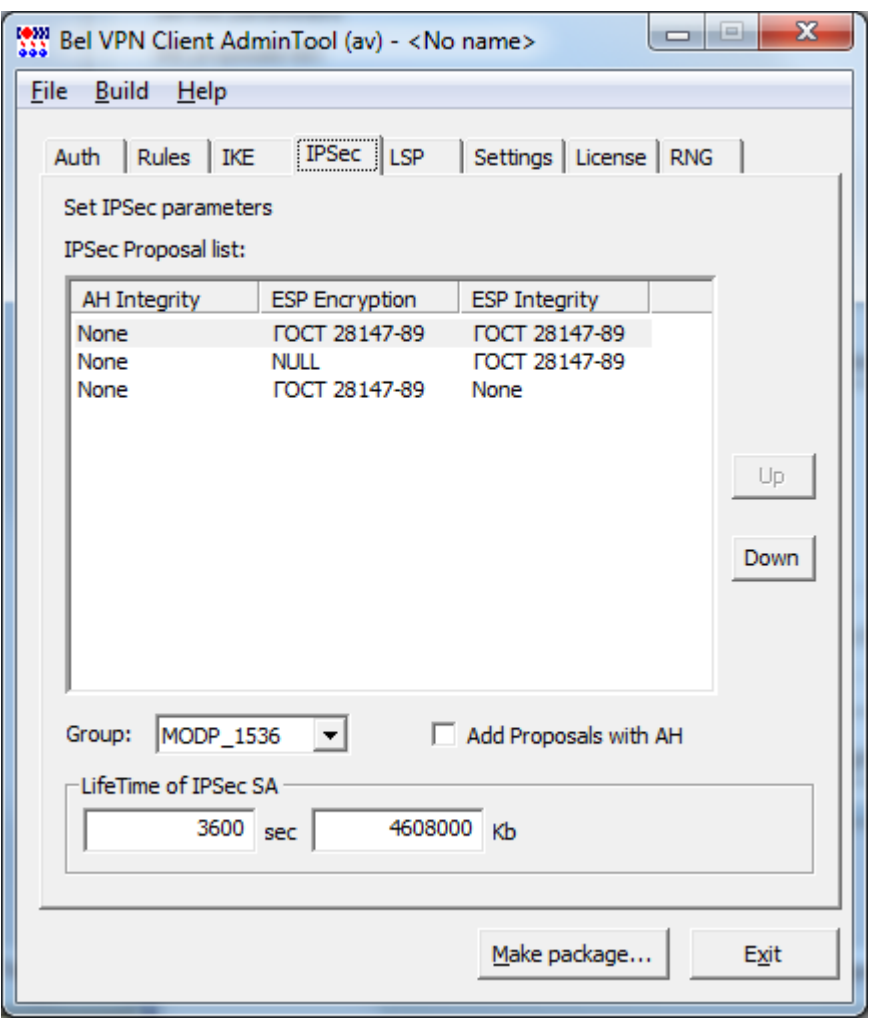

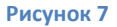

- **Шаг 6.** Во вкладке Settings укажите настройки протоколирования событий: в выпадающем списке Severity оставить **info**.
- **Шаг 7.** Во вкладке License введите регистрационные данные на продукт Bel VPN Client с бланка Лицензии.
- **Шаг 8.** Во вкладке RNG выбрать **User hardware RNG on AvPass token**.
- **Шаг 9.** После заполнения всех вкладок нажмите копку Make package, выберите тип инсталляции **Normal** и сохраните инсталляционный файл на диске.
- **Шаг 10.** Установите на этом же компьютере Bel VPN Client, запустив созданный инсталляционный файл.

Таким образом, создана согласованная политика на шлюзе безопасности и клиенте, которая позволяет создавать *защищенный канал* для удаленной настройки шлюза при помощи консоли по протоколу SSH, а также получать записи системы логирования по протоколу syslog и статистику по протоколу snmp.